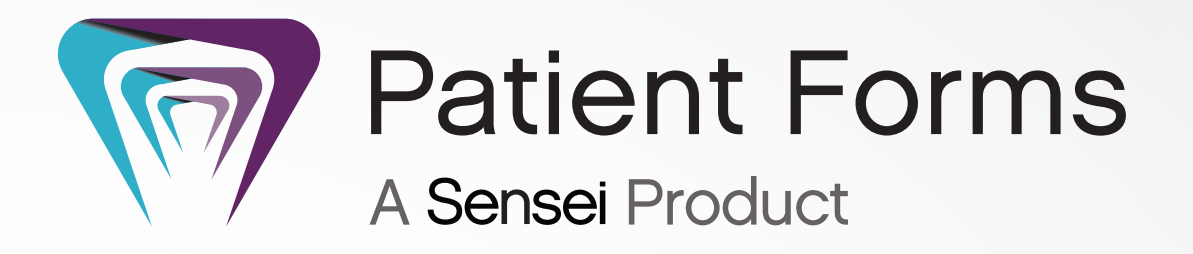

## Getting Started Guide

Your Guide to a Successful Transition

carestreamdental.com

NG400-07

**Patient Forms**

## **Getting Started Guide**

## **Notice**

© 2025 Carestream Dental LLC. No part of this publication may be reproduced, stored in a retrieval system, translated to another language, or transmitted in any form by any means, electronic, mechanical, photocopied, recorded, or otherwise, without prior written permission.

NEITHER CARESTREAM DENTAL LLC NOR ITS PARENTS, AFFILIATES, OR ANY OF ITS SUBSIDIARIES MAKE ANY WARRANTY OF ANY KIND WITH RESPECT TO THIS MATERIAL, INCLUDING, BUT NOT LIMITED TO, THE IMPLIED WARRANTIES OF MERCHANTABILITY, NONINFRINGEMENT, AND FITNESS FOR A PARTICULAR PURPOSE, WHICH ARE HEREBY DISCLAIMED IN THEIR ENTIRETY.

The information in this document is subject to change. Neither Carestream Dental LLC nor its parents, affiliates, or any of its subsidiaries shall be liable for errors contained herein, omissions herefrom, or for indirect, incidental, consequential, or special damages (including, without limitation, lost profits or lost revenue) in conjunction with the furnishing, performance, or use of this material.

All trademarks and registered trademarks are the property of their respective owners.

Current Dental Terminology (CDT) © American Dental Association (ADA). All rights reserved.

Manual Name: *Patient Forms Getting Started Guide* Part Number: NG400 Revision Number: 07 Print Date: March 2024

The names of persons and the data reflected in this guide are fictitious and are not intended to represent any real individual, event, or condition. Any resemblance or similarity of the names of persons or data reflected in this guide to any actual person's name or any event or condition is purely coincidental and unintended.

## **Contents**

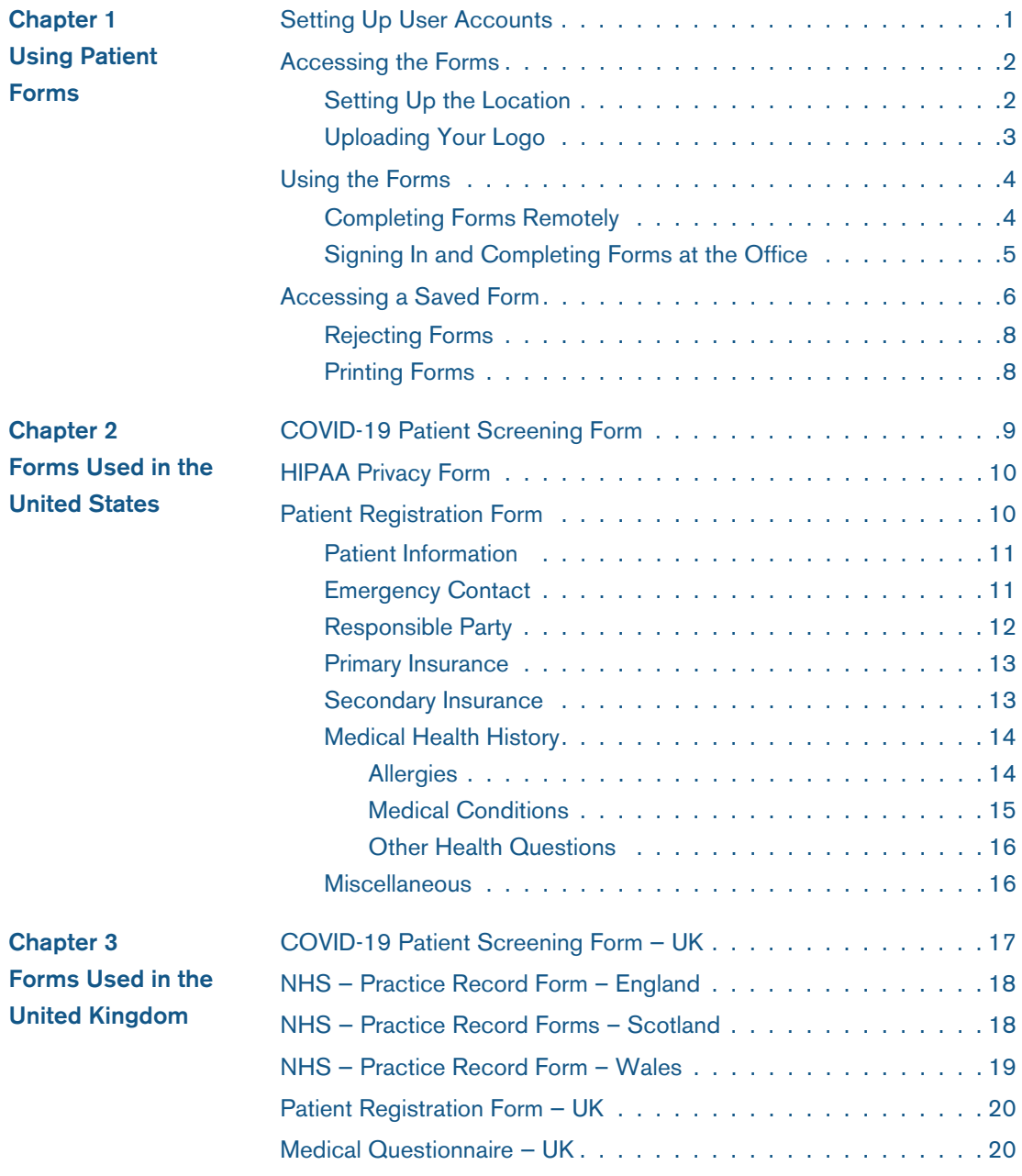

# <span id="page-5-0"></span>**1 Using Patient Forms**

Patient Forms is a cloud-hosted service that enables your patients to access and complete forms from any internet connection, using a tablet, computer, or mobile device. Forms can also be filled out by patients when they arrive at your office; for example, patients can acknowledge they have read the HIPAA Privacy form or they can fill out a Registration form.

## <span id="page-5-1"></span>**Setting Up User Accounts**

When an on-premise DPMS site is created in Patient Forms, an account is created for the person accessing the site—the system administrator—but no password is provided. When the admin accesses the Patient Forms site for the first time, he or she must click **Forgot Password** and set the password.

Although all of the user accounts from the on-premise DPMS software are imported into Patient Forms as users, the access levels are set to **None**. The admin must access the **Users** window in each user account, add an email address, and set the required access level.

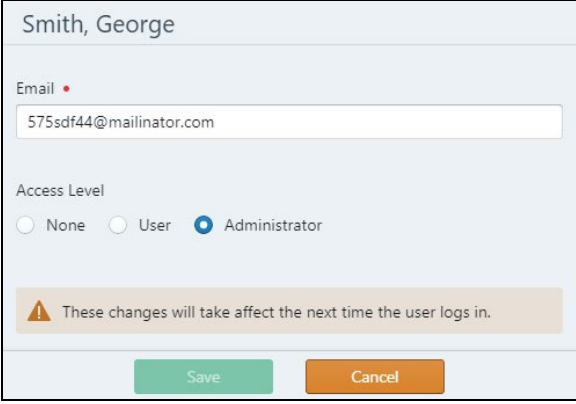

The **Access Level** section contains the following settings:

- **None**—User receives the following message when trying to access Patient Forms: **You do not have access to this page. If you think you should have access, please contact your system administrator**.
- **User**—User can log in to Patient Forms, but cannot access **Administration > Settings and Administration > Users**. If he or she attempts to access this page, the following message is displayed: **You do not have access to this page. If you think you should have access, please contact your system administrator**.

**Note**: Users with **User** access-level might have to click **Forgot Password** and set her or his password.

• **Administrator**—User can log in to Patient Forms and access every window in Sensei Patient Forms.

## <span id="page-6-0"></span>**Accessing the Forms**

To access the forms:

- In the United States–Log in to [https://patientforms.csdental.com/](https://patientforms.csdental.com/pub/login/signin) using your assigned user name and password.
- In the United Kingdom-Log in to [https://patientforms-emea.csdental.com/](https://nam10.safelinks.protection.outlook.com/?url=https%3A%2F%2Fpatientforms-emea.csdental.com%2F&data=04%7C01%7C%7C6d3ba1f46242469050ac08d90b219d39%7C146575e21a1f4c34ac11ae56d6b82e3b%7C0%7C0%7C637553061269429896%7CUnknown%7CTWFpbGZsb3d8eyJWIjoiMC4wLjAwMDAiLCJQIjoiV2luMzIiLCJBTiI6Ik1haWwiLCJXVCI6Mn0%3D%7C1000&sdata=bSjAsxX99YCb9K8MVAEdSgJQQUEI1YujJmjRq%2BM%2B66g%3D&reserved=0) using your assigned user name and password.

From the **Patient Forms** website, you can access all forms and send a unique link to a patient so that she or he can fill out a form before arriving at your office. You can also direct patients to a button or a link to the forms on your website.

To view a form:

- 1 Select **Forms > Form Library**.
- 2 Select the form and click the **eye** icon on the right side of the window. The form is displayed.

#### <span id="page-6-1"></span>**Setting Up the Location**

If your practice has multiple locations with the same name, you can change the **Location** name that is displayed in Patient Forms.

To change the **Location** name to a **Display** name:

1 On the Patient Forms website, select **Administration > Locations**.

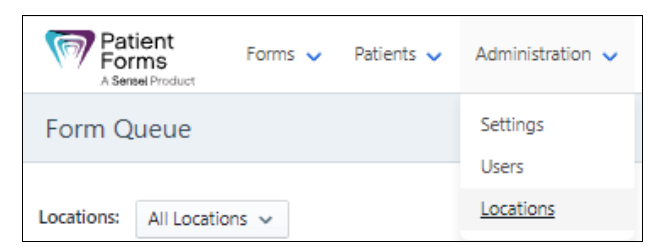

The **Location Settings** window is displayed.

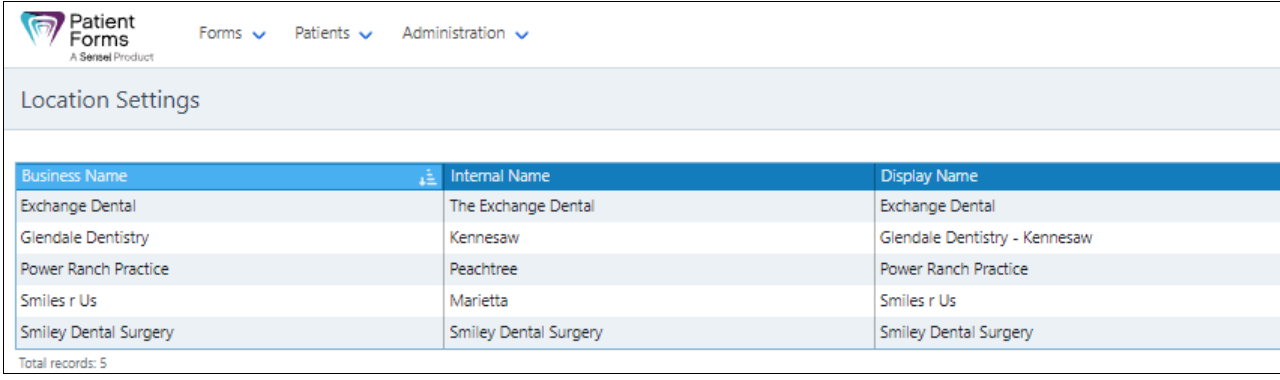

2 On the right side of the window, click the **Pencil** icon next to the name you want to change. The **Business Name** window is displayed.

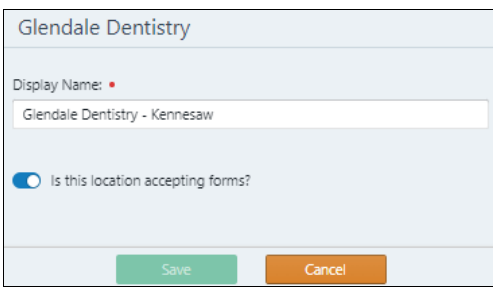

- 3 In the **Display Name** field, enter the name that you want to be displayed.
- 4 Click **Save**.

**Note**: If the location is not accepting forms, turn off the **Is this location accepting forms?** option and click **Save**.

#### <span id="page-7-0"></span>**Uploading Your Logo**

To display your logo on the forms:

- 1 On the Patient Forms website, select **Administration > Settings**. The **Settings** window is displayed.
- 2 Click **Change Image**. The **Select Image** window is displayed.

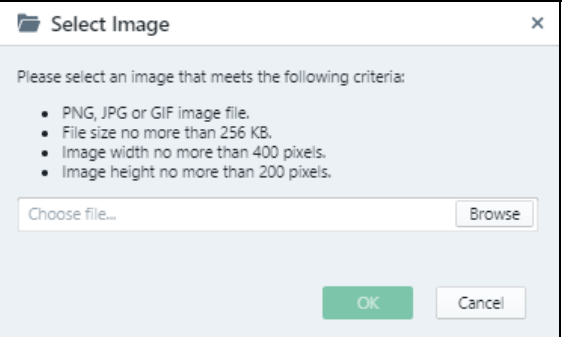

3 Click **Browse,** select the logo image, and click **OK**.

## <span id="page-8-0"></span>**Using the Forms**

To schedule an appointment, a patient must have a stub record in the practice management software, which includes at least the patient's name, phone number, and email address. Then the patient can provide additional information remotely or in your office.

**Note**: The COVID forms can be found in the **Form Library**.

#### <span id="page-8-1"></span>**Completing Forms Remotely**

To provide the additional information your office needs, a patient can fill out an online Registration form from home or from the car; for example, if you have a virtual waiting room.

To send a link to a form to a patient:

1 Log in to the Patient Forms service, using your assigned credentials. The **Settings** window is displayed.

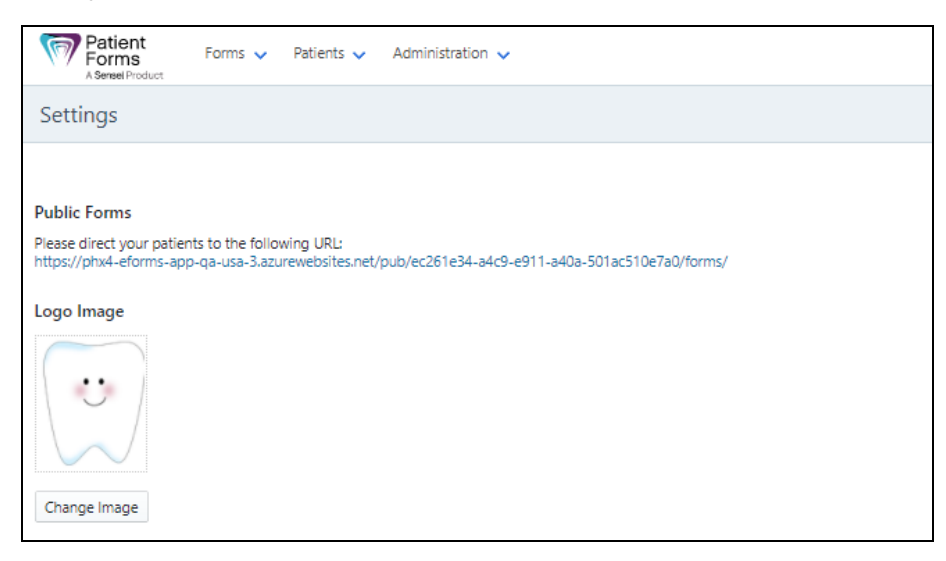

- 2 Copy the link, which is unique to your office, and paste it into an email or text message.
- 3 Send the message to the patient.

#### **OR**

- 1 Send the URL for your office website to the patient.
- 2 Instruct the patient to click a button or a link you have added to the website to access the forms.

When the patient completes and saves a form, the form is displayed in the **Form Queue** for the office to review and accept or to put on-hold or reject. When you accept the form, the information, except for the medical history, is written automatically to the patient's record. You must manually enter the medical conditions and allergies.

#### <span id="page-9-0"></span>**Signing In and Completing Forms at the Office**

To sign in and access the forms, a patient can use a tablet or computer in your office. To assign a form to a patient:

- 1 Log in to the Patient Forms service, using your assigned credentials. The **Settings** window is displayed.
- 2 Select **Patients > Appointments**.
- 3 Click the patient on the appointment schedule.
- 4 Click **Assign Forms**. The **Select Forms** window for the US or for the UK is displayed.

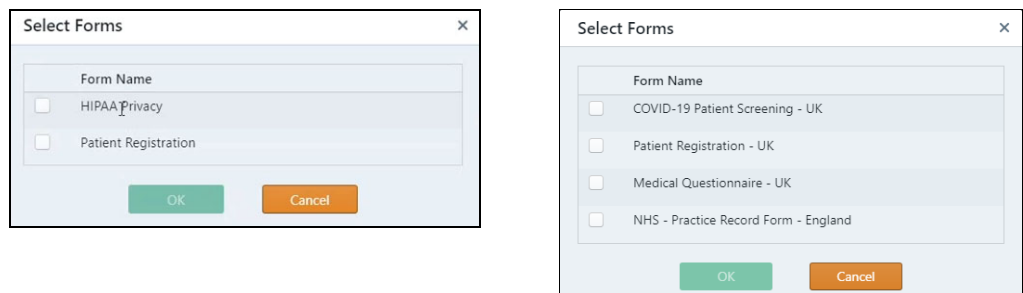

- 5 Select the forms you want the patient to fill out or verify.
- 6 Click **OK**.
- 7 If the patient will be using a tablet, select **Patients > Patient Mode**.
- 8 Click **Start Patient Mode**. The **Welcome** window for the US or for the UK is displayed.

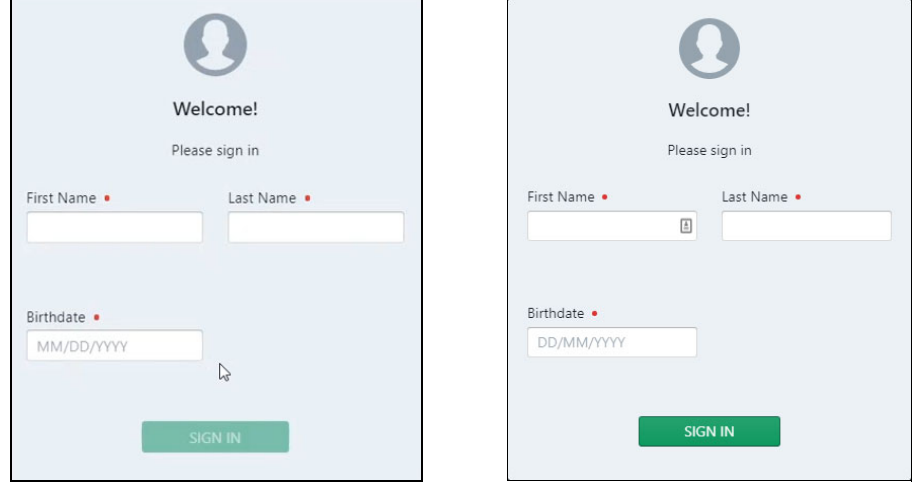

- 9 Hand the tablet to the patient and ask him to fill in the **Name** and **Birthdate** fields and click **SIGN IN**. A list of forms is displayed.
- 10 When the patient selects a form, she can fill out the form and sign it, or verify that the information populated from your software is correct.

When the patient completes and saves a form, the form is displayed in the **Form Queue** for the office to review and accept or to put on-hold or reject. When you accept the form, the information, except for the medical history, is written automatically to the patient's record. You must manually enter the medical conditions and allergies.

## <span id="page-10-0"></span>**Accessing a Saved Form**

To access a form that has been saved by a patient:

1 In the **Patient Forms** window, select **Forms > Form Queue**. A list of patients who have filled out forms is displayed.

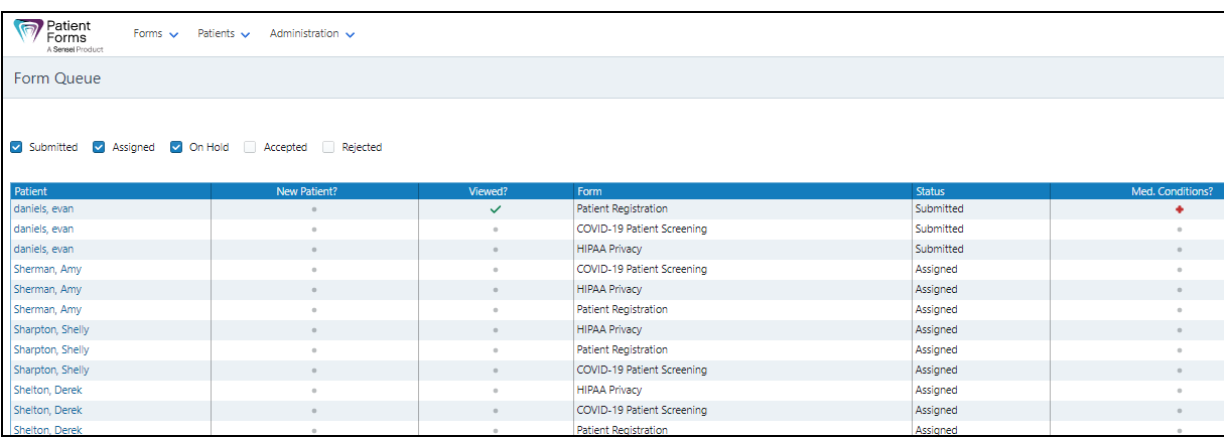

**Tip**: To sort the information in the list, you can click any column, except the **Form** column.

- 2 To open a form that has been filled out remotely, select **Patients > Search** and type the patient's name in the **Search** field. To open a form that has been filled out in the office, select the patient and click the **eye** icon on the right side of the window.
- 3 If medical conditions are present, a **red cross** icon is displayed. Open the form to view the medical history.
- 4 Click one:
	- **Put On-Hold**—The form is returned to the tablet so that the patient can edit the information. **Note**: The **Put On-Hold** status is used only in the office.
	- **Reject**—The form is archived, but deleted from view without updating the practice management software.
	- **Accept**—The **Form Acceptance** window is displayed.

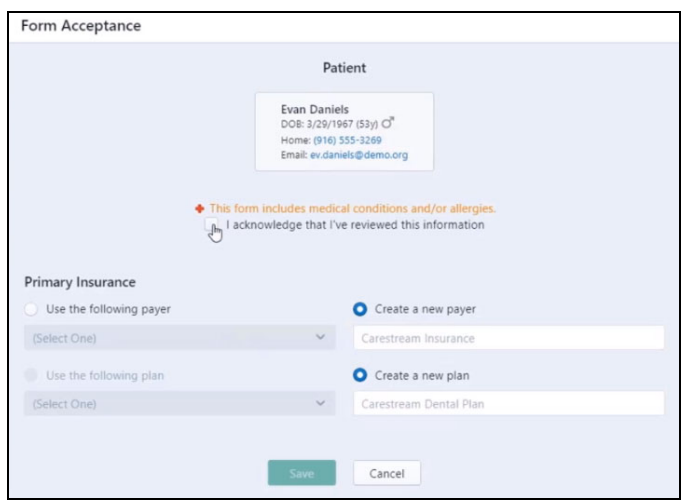

- 5 If the patient has allergies or medical conditions, select **I acknowledge that I've reviewed this information**.
- 6 Review the insurance information and determine if you need to create a new payer and plan **OR** if you must assign existing ones.
- <span id="page-11-0"></span>7 To assign an existing insurance payer and plan, click **Use the following payer** and click the drop-down list. A list of insurance providers is displayed.

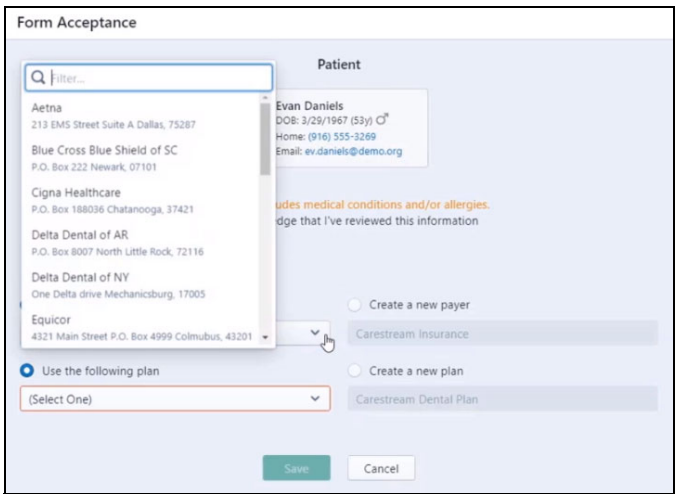

<span id="page-11-1"></span>Select the payer from the list. Then click **Use the following plan** and select a plan.

- 8 To create a new payer and plan, select **Use the following payer** to make sure the insurance payer and plan are not already in the database. If they are not, click **Create a new payer** and add the patient's payer and plan to the database.
- 9 Click **Save**. The information in the form is recorded in the patient's record.
- 10 To view the information in your software, access the appointment and click the patient's name. A snapshot of the patient's information is displayed.
- 11 In the snapshot, click **View Home**. The **Home** window is displayed.
- 12 Click **Patient Record**. The patient's information is displayed in the software.

#### <span id="page-12-0"></span>**Rejecting Forms**

To reject a form:

1 On the Patient Forms website, select **Forms > Form Queue**. The **Form Queue** window is displayed.

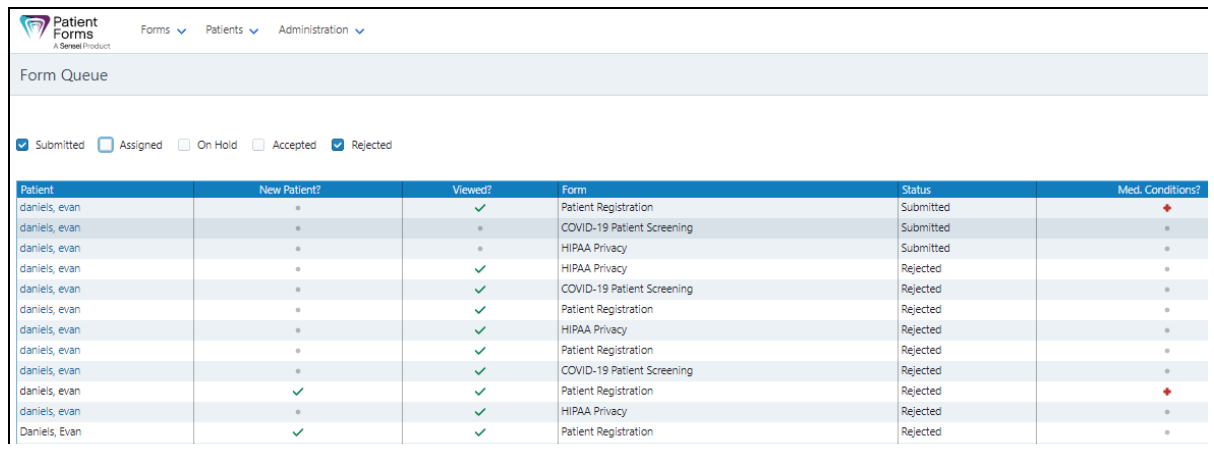

2 Click the patient's name whose form you want to reject. The form is displayed.

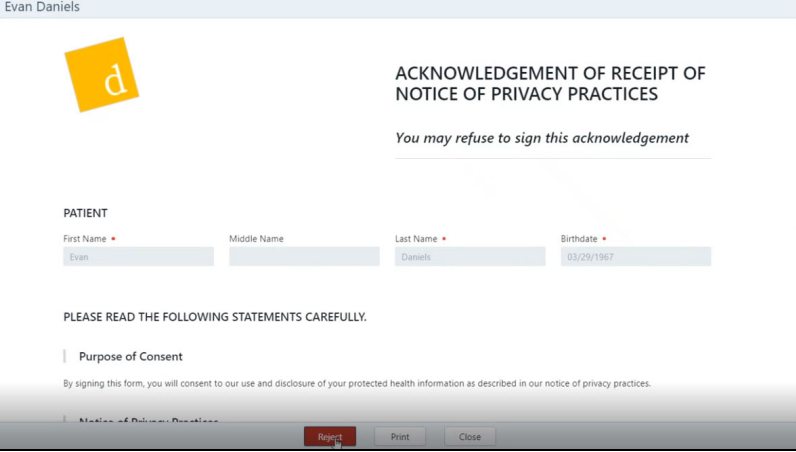

3 Click **Reject**. The form is archived, but it is deleted from view, and no information is written to the practice management software.

#### <span id="page-12-1"></span>**Printing Forms**

To print a form:

- 1 On the Patient Forms website, select **Forms > Form Queue**. The **Form Queue** window is displayed.
- 2 Click the patient's name whose form you want to print. The form is displayed.
- 3 Click **Print** and select the print options.
- 4 Click **Print** and **Close**.

## <span id="page-13-0"></span>**2 Forms Used in the United States**

These Patient Forms are currently available in the United States:

- [COVID-19 Patient Screening Form](#page-13-1)
- [HIPAA Privacy Form](#page-14-0)
- [Patient Registration Form](#page-14-1)
- [Additional Forms](#page-20-2)

## <span id="page-13-1"></span>**COVID-19 Patient Screening Form**

The following form is for COVID-19 screening:

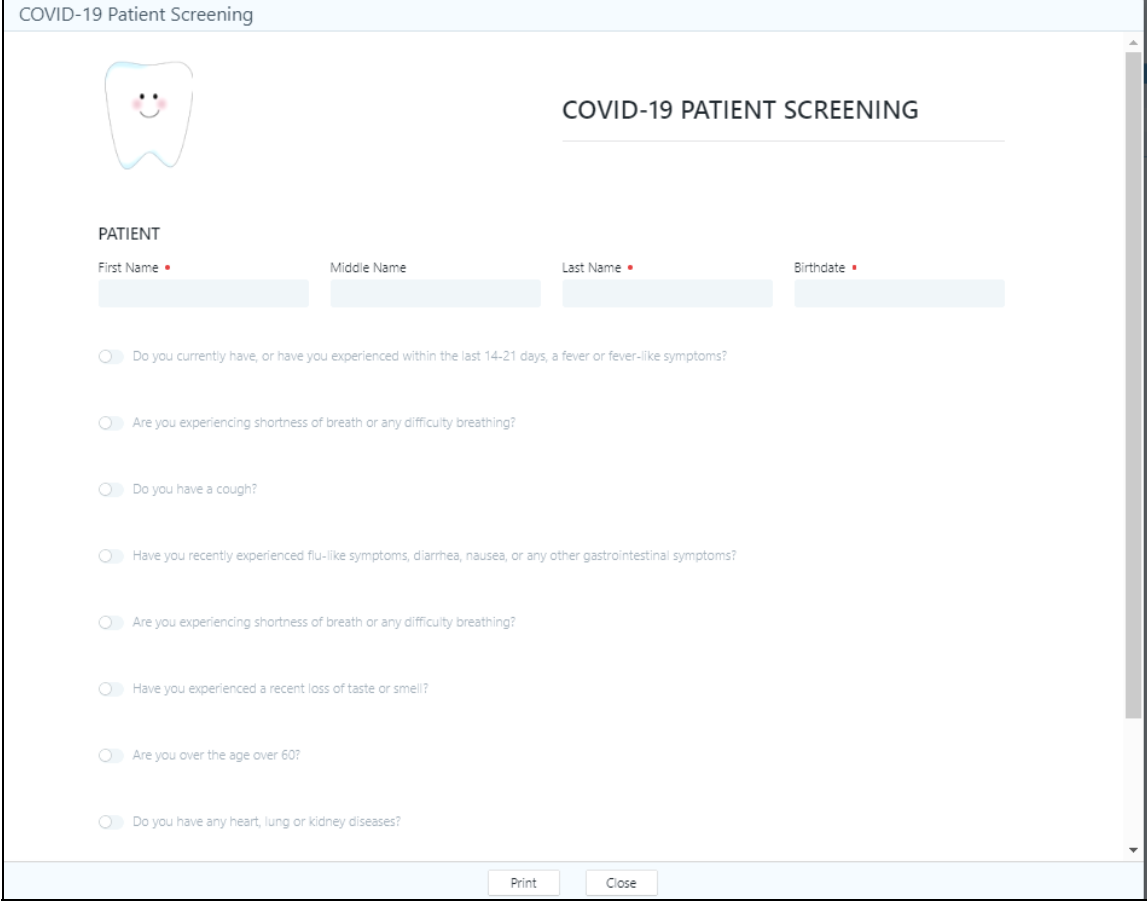

**Note**: To access more questions, use the scroll bar.

## <span id="page-14-0"></span>**HIPAA Privacy Form**

The following HIPAA Privacy form must be filled out, reviewed, and signed by your patients:

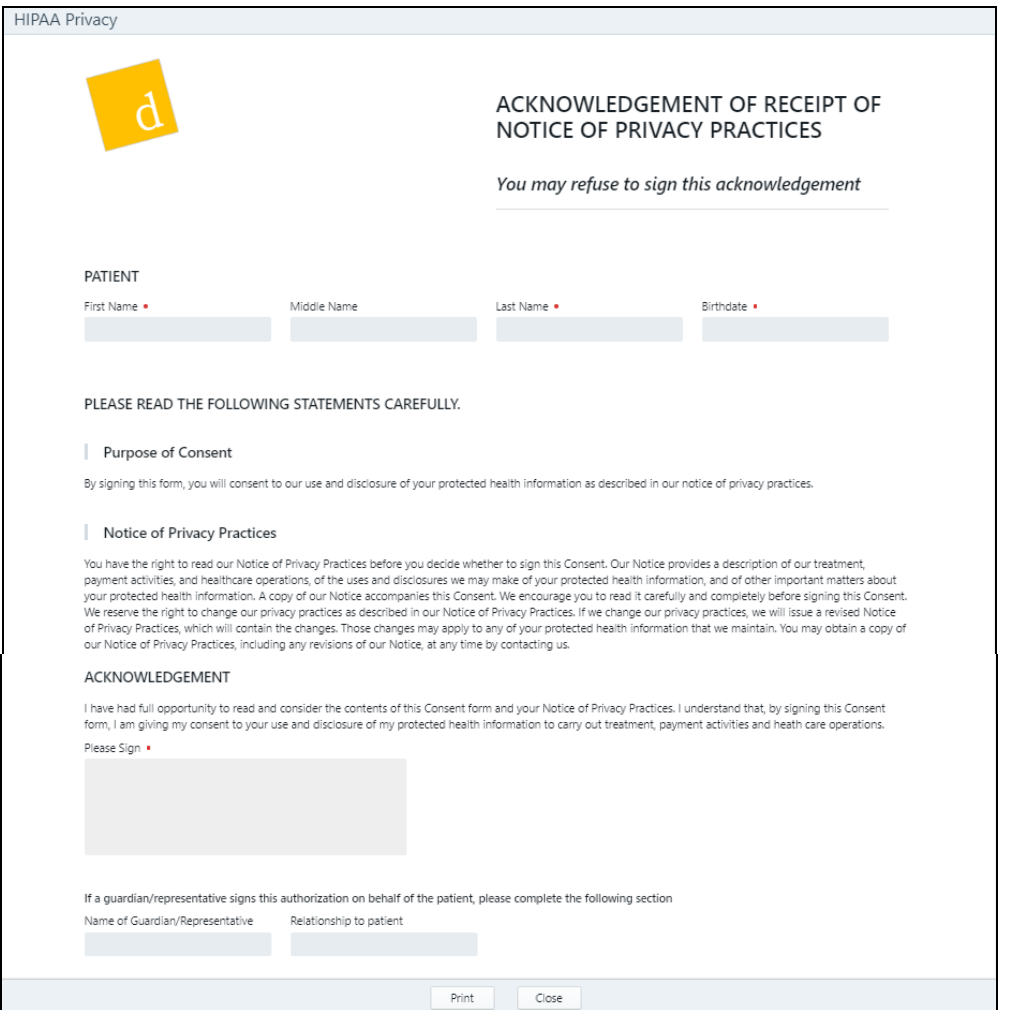

### <span id="page-14-1"></span>**Patient Registration Form**

The following sections make up the Patient Registration form:

- **Patient Information**
- **Emergency Contact**
- **Responsible Party**
- **Primary Insurance**
- **Secondary Insurance**
- **Allergies**
- **Medical Conditions**
- **Other Health Questions**
- **Miscellaneous**

### <span id="page-15-0"></span>**Patient Information**

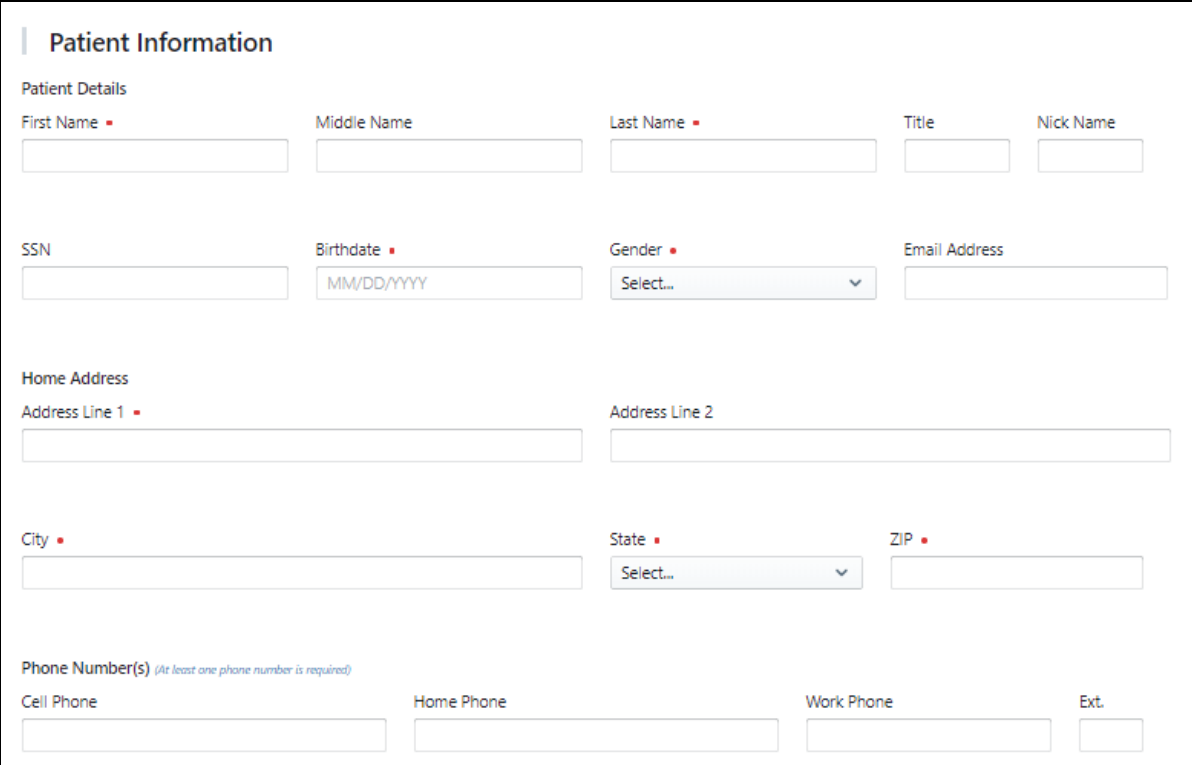

## <span id="page-15-1"></span>**Emergency Contact**

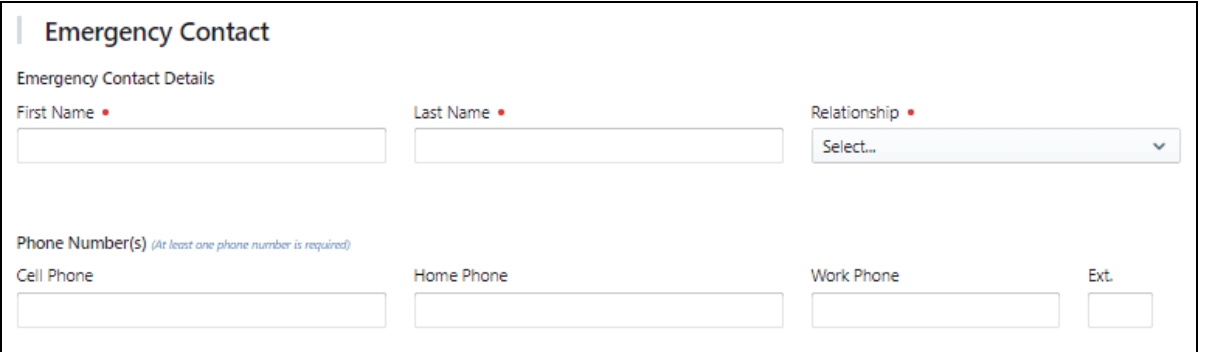

## <span id="page-16-0"></span>**Responsible Party**

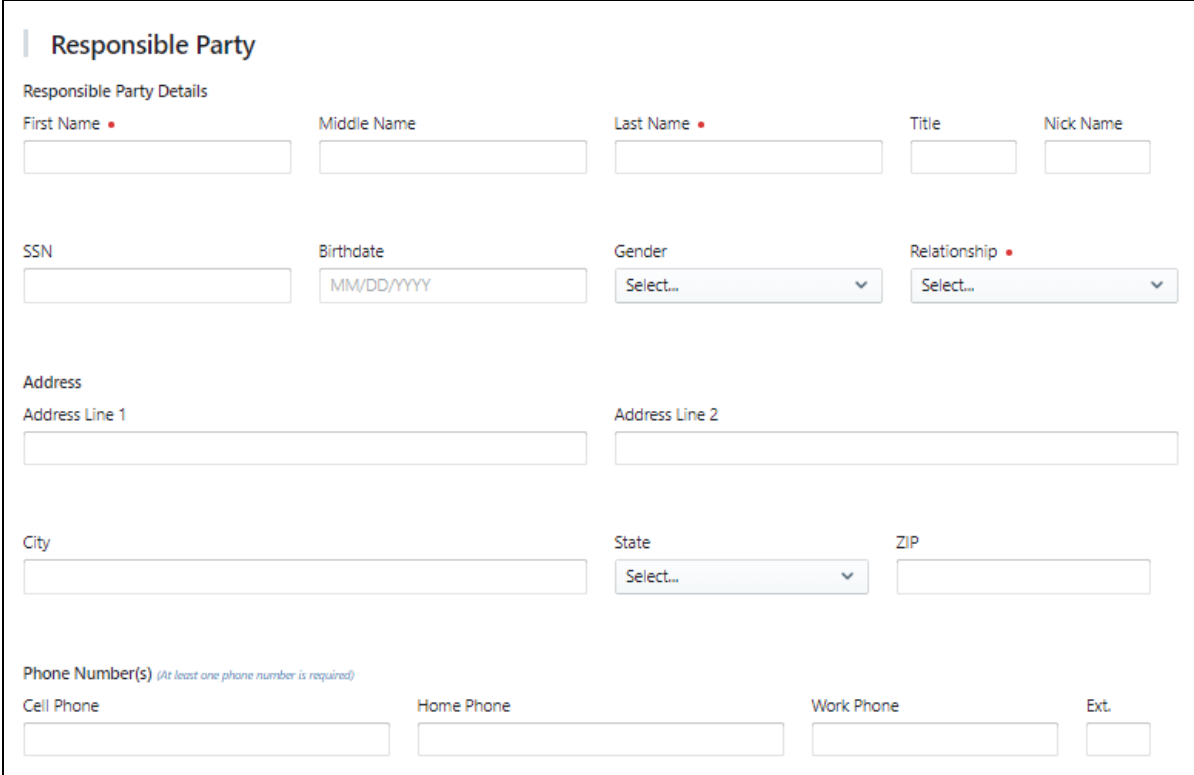

#### <span id="page-17-0"></span>**Primary Insurance**

The payer and plan information is matched to the existing providers in the software database. You can assign the patient to one of the existing plans or create a new one. See steps [7](#page-11-0) and [8](#page-11-1) on [page 7.](#page-11-0)

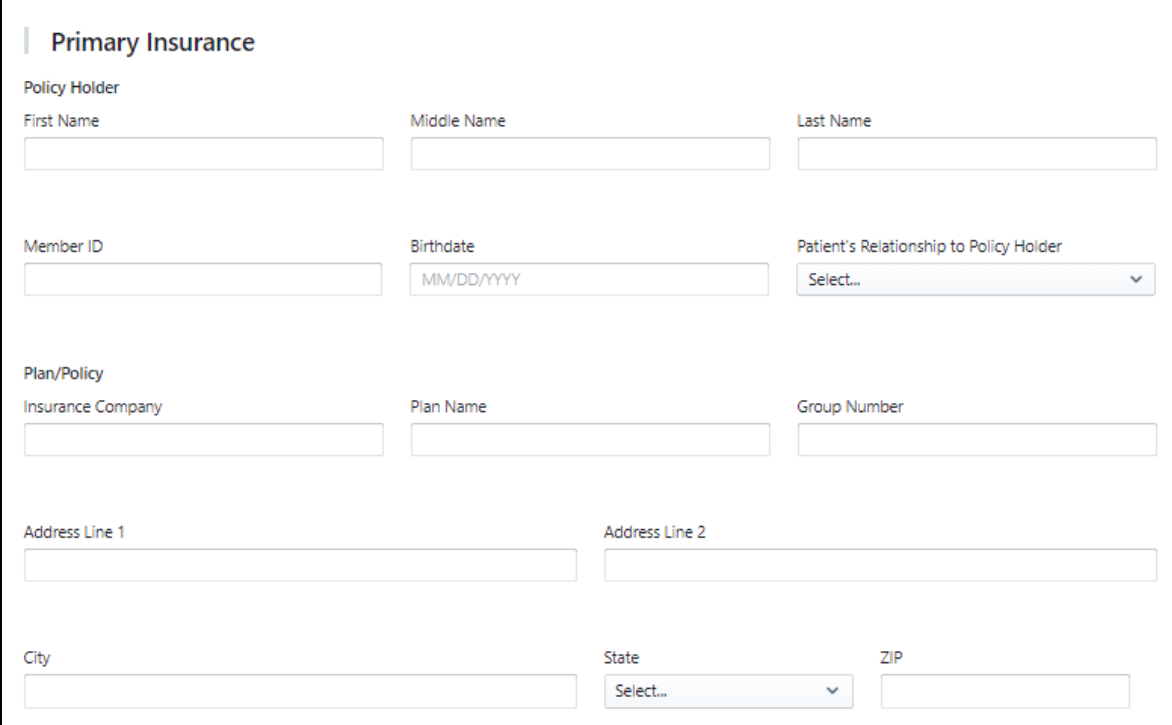

#### <span id="page-17-1"></span>**Secondary Insurance**

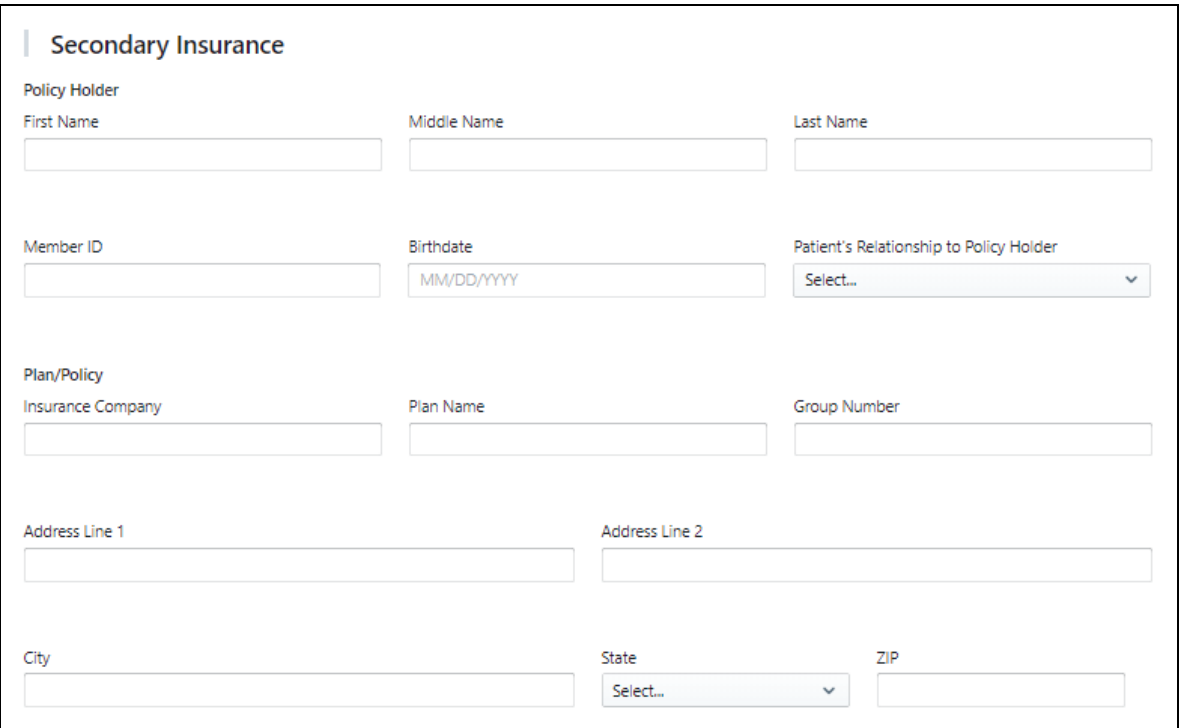

#### <span id="page-18-0"></span>**Medical Health History**

A patient's medical health history includes:

- Allergies
- Medical conditions
- Other health questions

Patients indicate their medical health histories, such as allergies and conditions, by using a toggle button. After the form is saved, you must update the medical health history information in the patient's record in your practice management software.

#### <span id="page-18-1"></span>**Allergies**

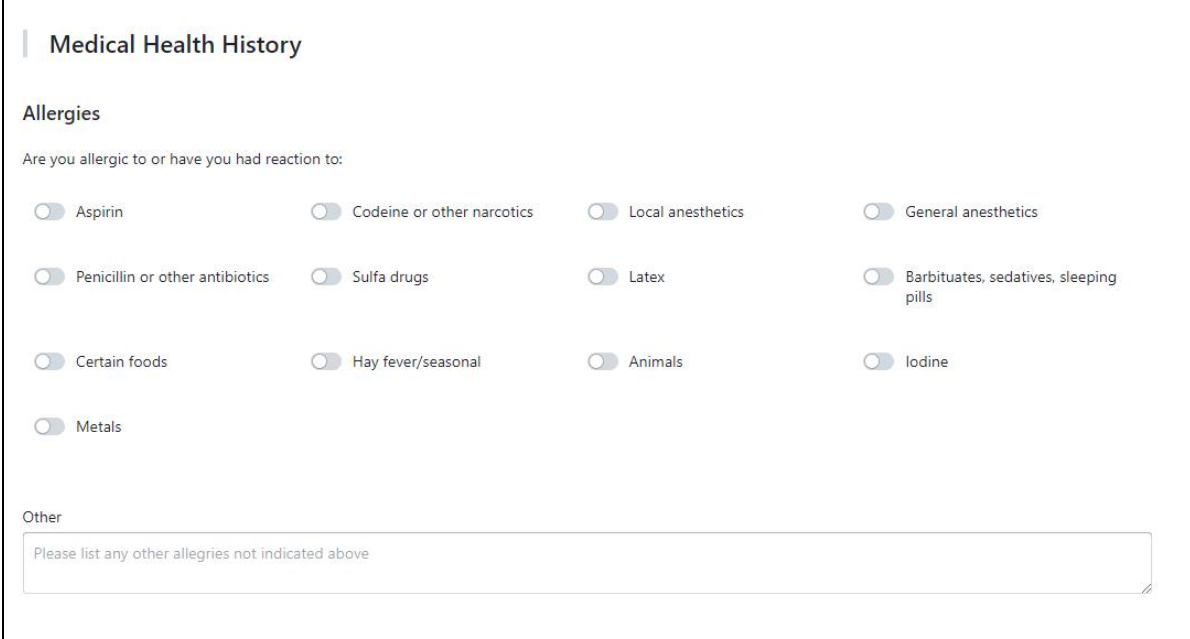

#### <span id="page-19-0"></span>**Medical Conditions**

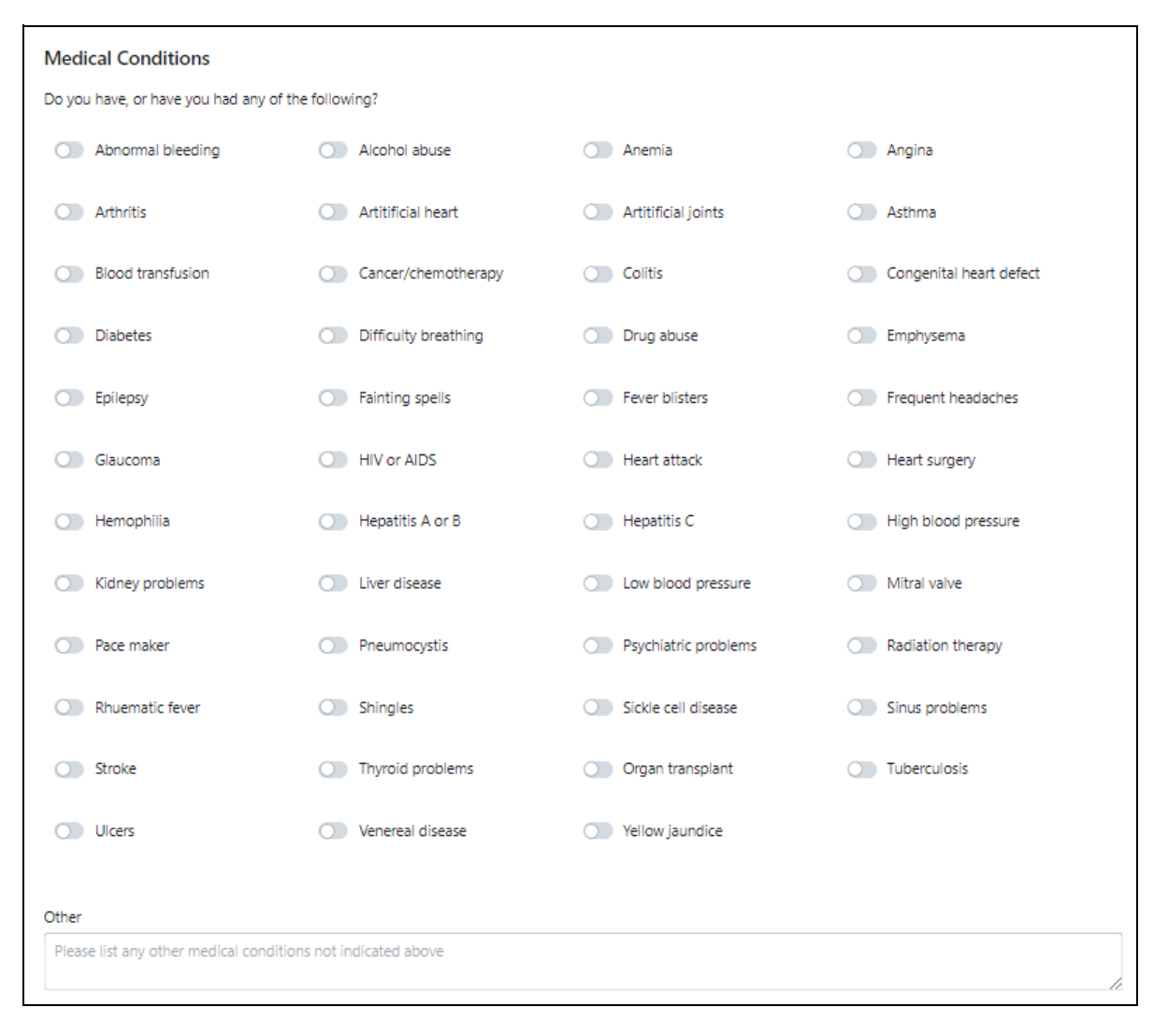

#### <span id="page-20-0"></span>**Other Health Questions**

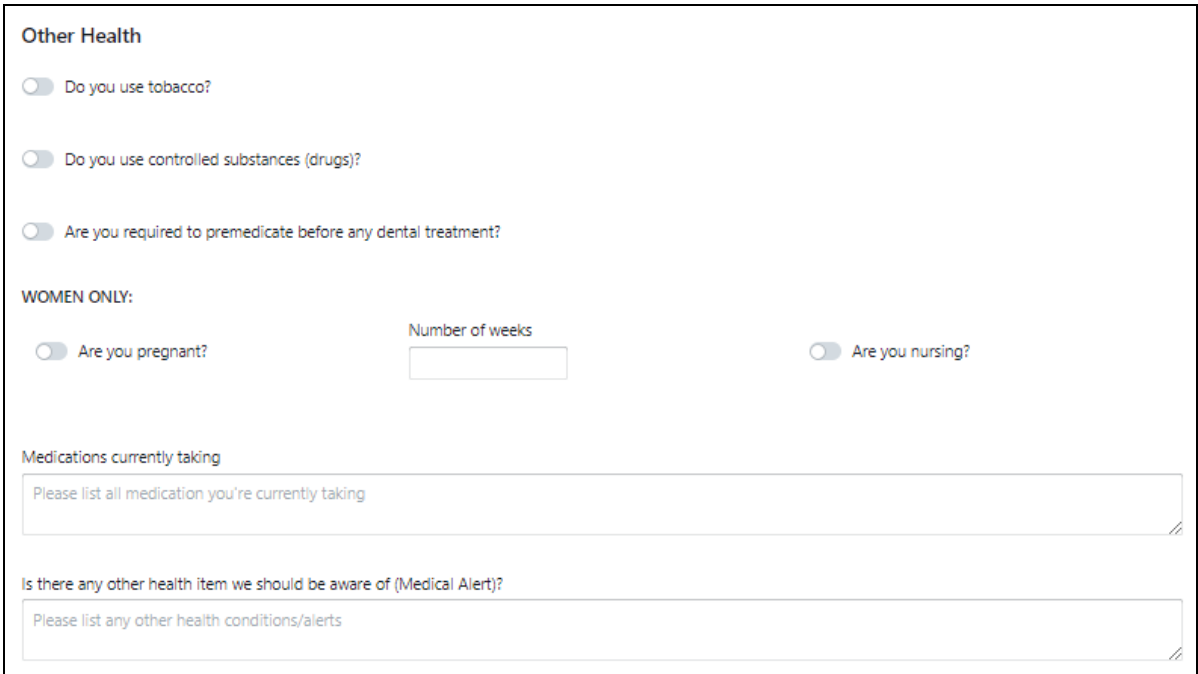

#### <span id="page-20-1"></span>**Miscellaneous**

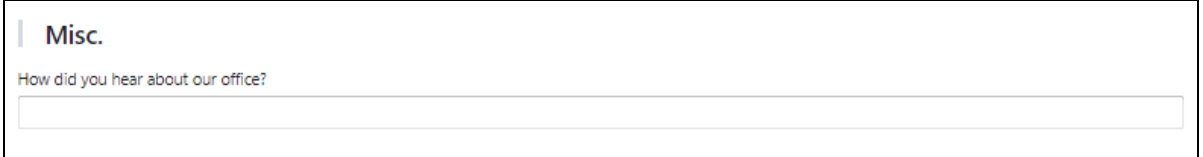

## <span id="page-20-2"></span>**Additional Forms**

In addition, you have access to the following forms:

- Alveoloplasty Sequestrectomy Informed Consent
- Alveoloplasty Sequestrectomy Informed Consent (Spanish)
- Anesthesia Informed Consent
- Anesthesia Informed Consent (Spanish)
- Biopsy Consent
- Biopsy Informed Consent (Spanish)
- Coronectomy Informed Consent
- Coronectomy Informed Consent (Spanish)
- Dental Implant Informed Consent
- Dental Implant Informed Consent (Spanish)
- Dental Implant with Grafting Informed Consent
- Dental Implant with Grafting Informed Consent (Spanish)
- Distant Site Graft Harvest Informed Consent
- Distant Site Graft Harvest Informed Consent (Spanish)
- Distraction Osteogenesis Surgery Informed Consent
- Distraction Osteogenesis Surgery Informed Consent (Spanish)
- Facial Reconstruction and Fracture Repair
- Facial Reconstruction and Fracture Repair (Spanish)
- Frenectomy Informed Consent
- Frenectomy Informed Consent (Spanish)
- Incision and Drainage Informed Consent
- Incision and Drainage Informed Consent (Spanish)
- Informed Consent Template
- Informed Consent Template (Spanish)
- Jaw Joint Arthrocentisis Arthroscopic Surgery Informed Consent
- Jaw Joint Arthrocentisis Arthroscopic Surgery Informed Consent (Spanish)
- Jaw Joint Surgery Informed Consent
- Jaw Joint Surgery Informed Consent (Spanish)
- Laser-Assisted Uvulopalatoplasty (LAUP) Informed Consent
- Laser-Assisted Uvulopalatoplasty (LAUP) Informed Consent (Spanish)
- Nerve Lateralization Informed Consent
- Nerve Lateralization Informed Consent (Spanish)
- Nerve Repair Surgery Informed Consent (Spanish)
- Nerve Repair Surgery Informed Consent
- Orthognathic Surgery Informed Consent
- Orthognathic Surgery Informed Consent (Spanish)
- Osteogenic Orthodontics Informed Consent
- Osteogenic Orthodontics Informed Consent (Spanish)
- Osteomyelitis Treatment Informed Consent
- Osteomyelitis Treatment Informed Consent (Spanish)
- Placement of Temporary Anchorage Device Informed Consent
- Placement of Temporary Anchorage Device Informed Consent (Spanish)
- Salivary Duct Stone Removal Informed Consent
- Salivary Duct Stone Removal Informed Consent (Spanish)
- Salivary Gland Removal Informed Consent
- Salivary Gland Removal Informed Consent (Spanish)
- Sinus Surgery Informed Consent
- Sinus Surgery Informed Consent (Spanish)
- Soft and/or Hard Tissue Grafting Informed Consent (Spanish)
- Soft and/or Hard Tissue Grafting Informed Consent
- Surgical Exposure and/or Bracketing of Impacted Teeth Informed Consent
- Surgical Exposure and/or Bracketing of Impacted Teeth Informed Consent (Spanish)
- Surgical Root Canal (Apicoectomy) Informed Consent
- Surgical Root Canal (Apicoectomy) Informed Consent (Spanish)
- Surgical Tooth Repositioning Informed Consent (Spanish)
- Surgical Tooth Repositioning Informed Consent
- Tooth Extraction Informed Consent
- Tooth Extraction Informed Consent (Spanish)
- Tooth Extraction with Grafting Informed Consent
- Tooth Extraction with Grafting Informed Consent (Spanish)
- Tracheostomy Informed Consent
- Tracheostomy Informed Consent (Spanish)
- Treatment of Cysts or Tumors Informed Consent
- Treatment of Cysts or Tumors Informed Consent (Spanish)

# <span id="page-23-0"></span>**3 Forms Used in the United Kingdom**

These Patient Forms are currently available in the UK:

- [COVID-19 Patient Screening Form UK](#page-23-1)
- [NHS Practice Record Form England](#page-24-0)
- [NHS Practice Record Forms Scotland](#page-24-1)
- [NHS Practice Record Form Wales](#page-25-0)
- Patient Registration Form UK
- [Medical Questionnaire UK](#page-26-1)
- [Additional Forms](#page-27-0)

**Note**: To access more fields in each form, use the scroll bar.

## <span id="page-23-1"></span>**COVID-19 Patient Screening Form — UK**

The COVID-19 Patient Screening form must be filled out by patients in the UK.

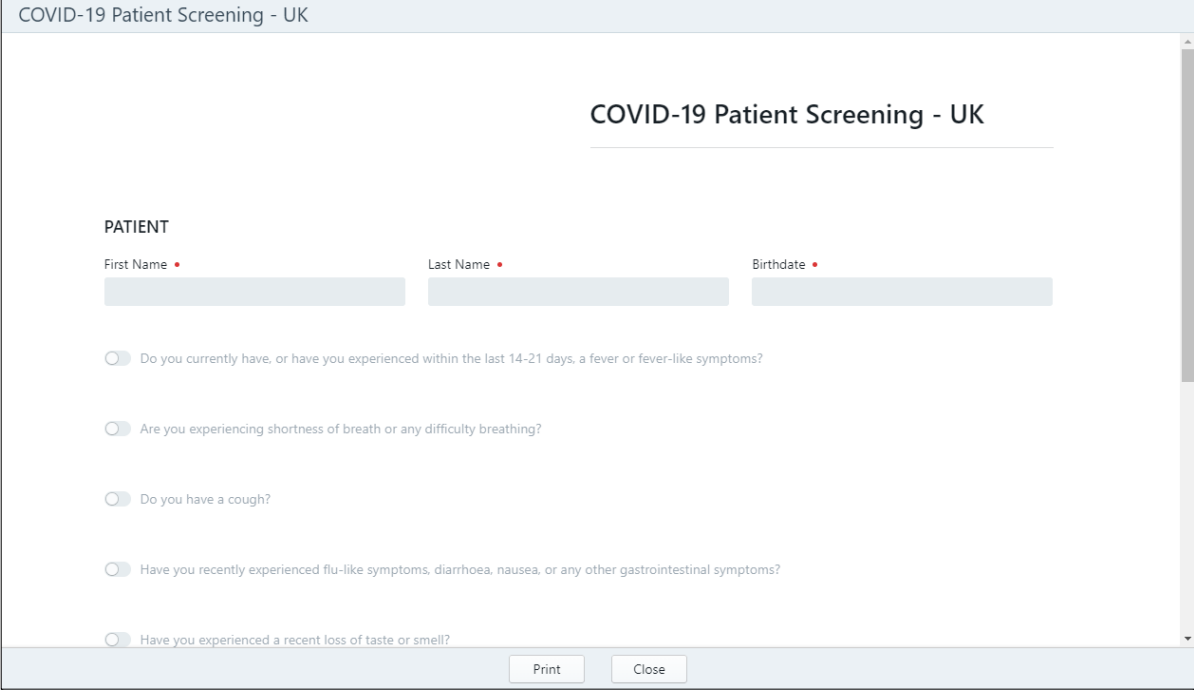

### <span id="page-24-0"></span>**NHS — Practice Record Form – England**

The NHS Patient Declaration form must be filled out, reviewed, and signed by NHS patients in England.

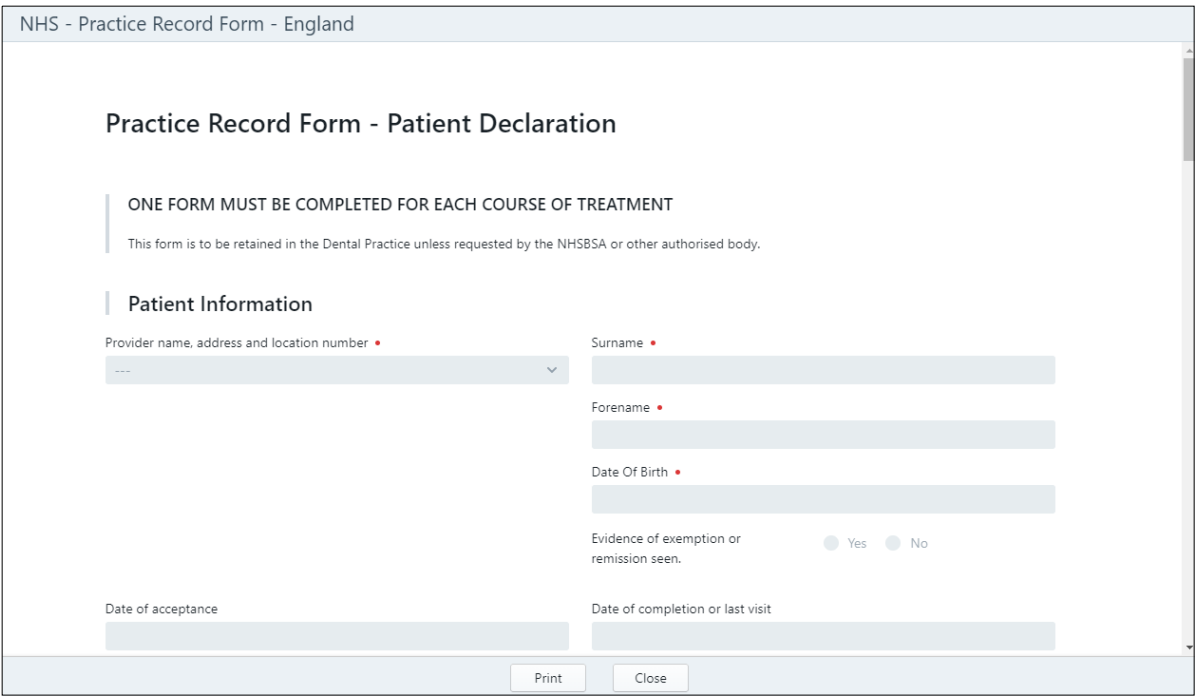

#### <span id="page-24-1"></span>**NHS — Practice Record Forms – Scotland**

The NHS Patient Declaration Acceptance and NHS Patient Declaration Completion forms must be filled out, reviewed, and signed by NHS patients in Scotland.

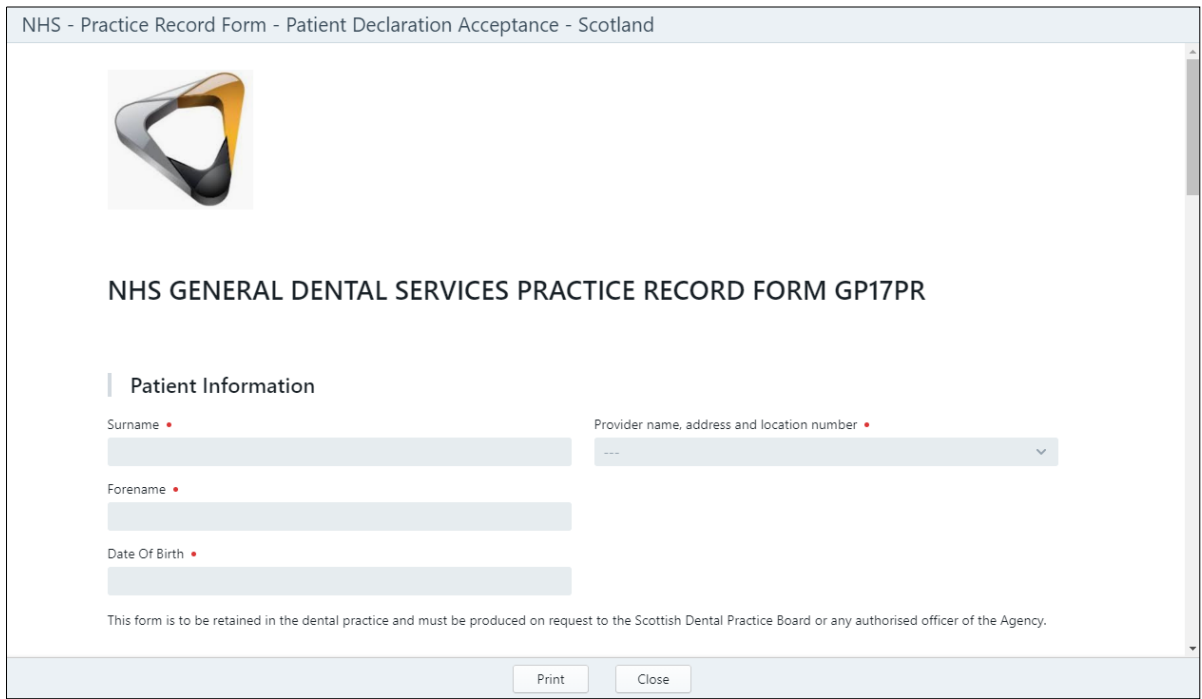

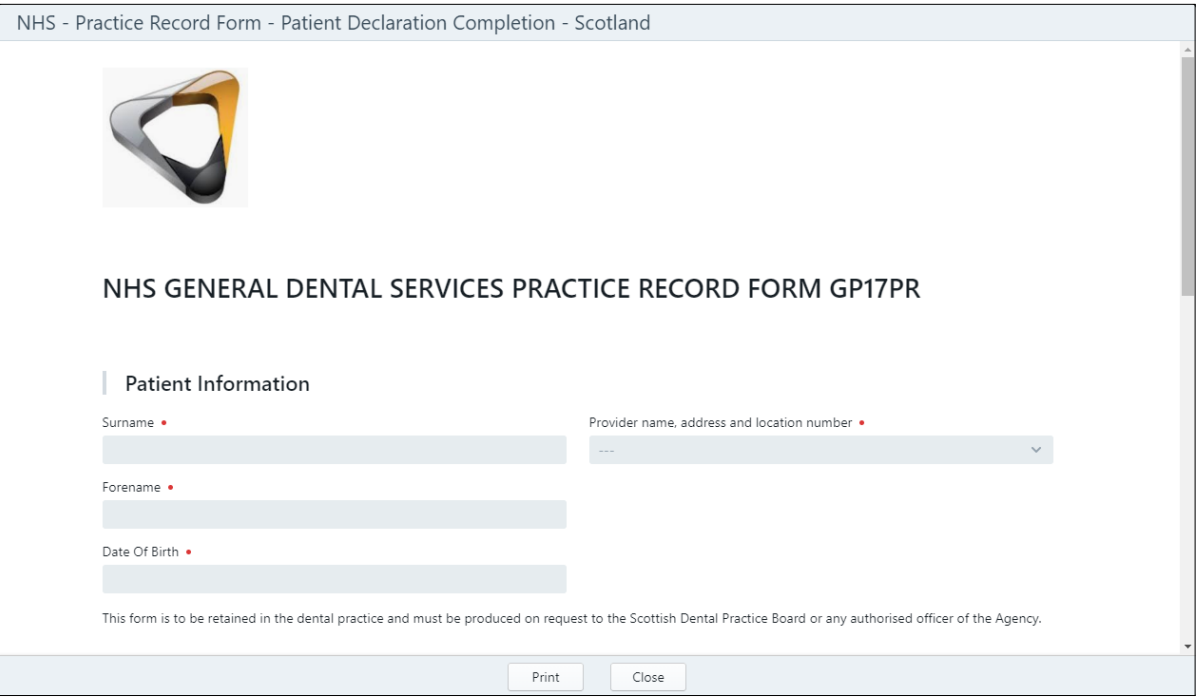

## <span id="page-25-0"></span>**NHS — Practice Record Form – Wales**

The NHS Patient Declaration form must be filled out, reviewed, and signed by NHS patients in Wales.

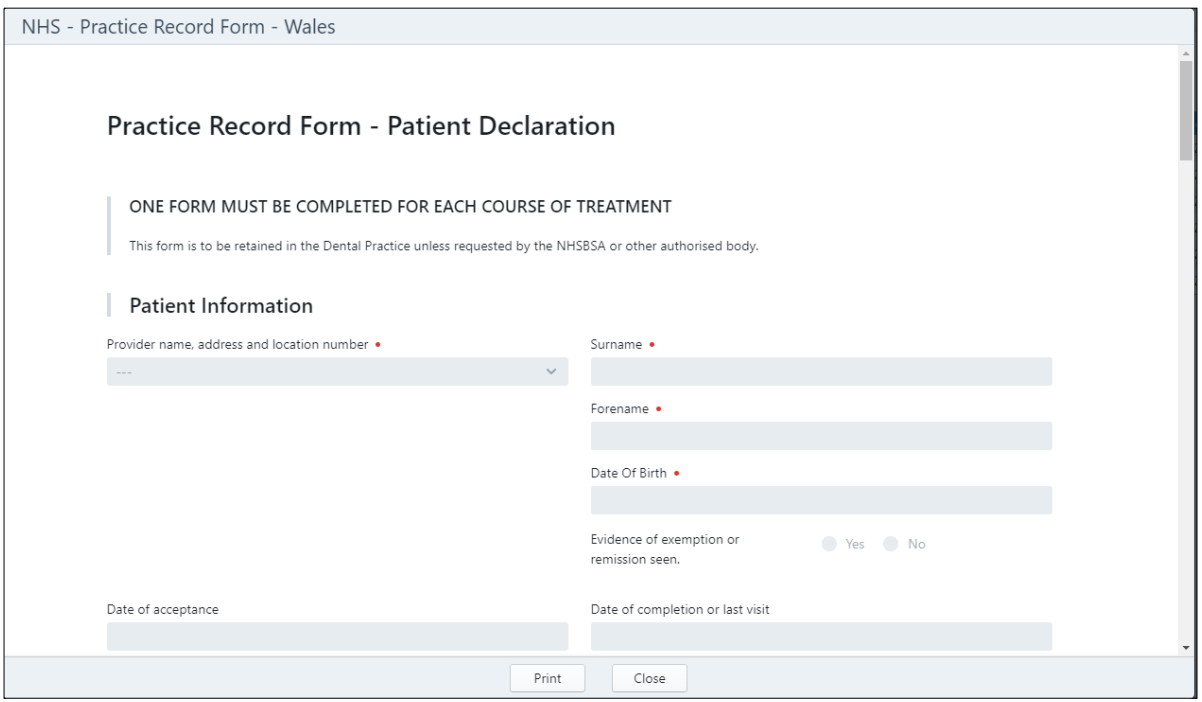

## <span id="page-26-0"></span>**Patient Registration Form — UK**

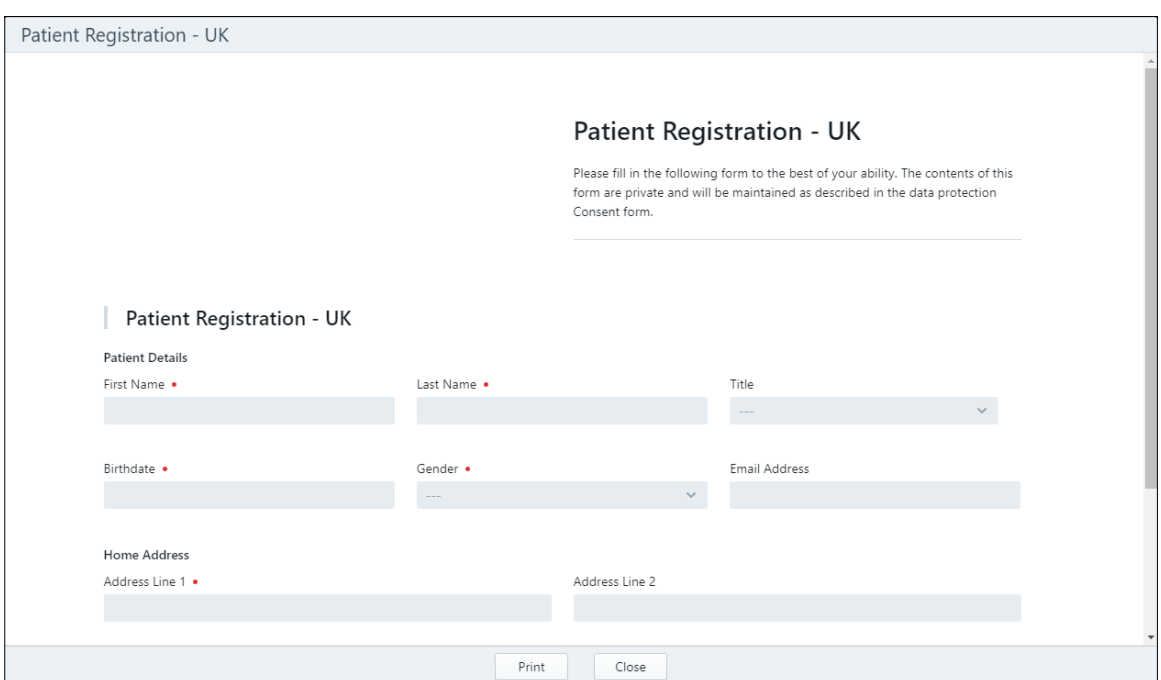

The Patient Registration form must be filled out by patients in the UK.

### <span id="page-26-1"></span>**Medical Questionnaire — UK**

The Medical Questionnaire must be filled out by patients in the UK.

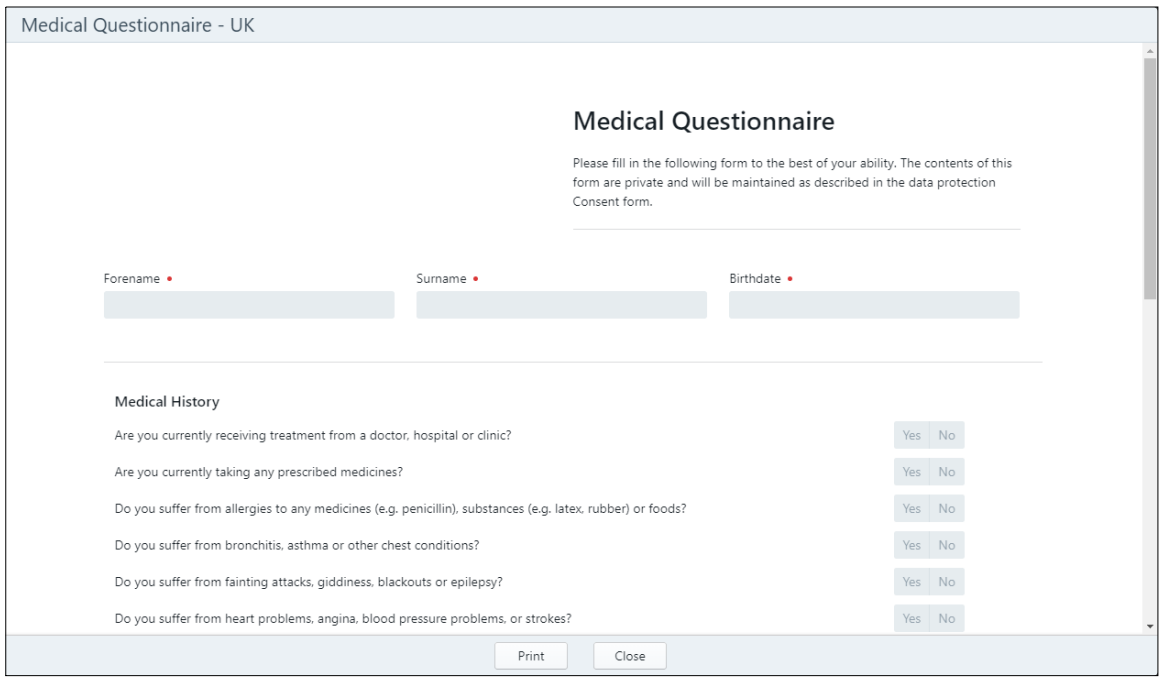

**Important**: The patient information from this form is automatically displayed in the R4 and Sensei Cloud software.

## <span id="page-27-0"></span>**Additional Forms**

In addition, you have access to the following forms:

- Alveoloplasty Sequestrectomy Informed Consent
- Alveoloplasty Sequestrectomy Informed Consent (Spanish)
- Anesthesia Informed Consent
- Anesthesia Informed Consent (Spanish)
- Biopsy Consent
- Biopsy Informed Consent (Spanish)
- Coronectomy Informed Consent
- Coronectomy Informed Consent (Spanish)
- Dental Implant Informed Consent
- Dental Implant Informed Consent (Spanish)
- Dental Implant with Grafting Informed Consent
- Dental Implant with Grafting Informed Consent (Spanish)
- Distant Site Graft Harvest Informed Consent
- Distant Site Graft Harvest Informed Consent (Spanish)
- Distraction Osteogenesis Surgery Informed Consent
- Distraction Osteogenesis Surgery Informed Consent (Spanish)
- Facial Reconstruction and Fracture Repair
- Facial Reconstruction and Fracture Repair (Spanish)
- Frenectomy Informed Consent
- Frenectomy Informed Consent (Spanish)
- Incision and Drainage Informed Consent
- Incision and Drainage Informed Consent (Spanish)
- Informed Consent Template
- Informed Consent Template (Spanish)
- Jaw Joint Arthrocentisis Arthroscopic Surgery Informed Consent
- Jaw Joint Arthrocentisis Arthroscopic Surgery Informed Consent (Spanish)
- Jaw Joint Surgery Informed Consent
- Jaw Joint Surgery Informed Consent (Spanish)
- Laser-Assisted Uvulopalatoplasty (LAUP) Informed Consent
- Laser-Assisted Uvulopalatoplasty (LAUP) Informed Consent (Spanish)
- Nerve Lateralization Informed Consent
- Nerve Lateralization Informed Consent (Spanish)
- Nerve Repair Surgery Informed Consent (Spanish)
- Nerve Repair Surgery Informed Consent
- Orthognathic Surgery Informed Consent
- Orthognathic Surgery Informed Consent (Spanish)
- Osteogenic Orthodontics Informed Consent
- Osteogenic Orthodontics Informed Consent (Spanish)
- Osteomyelitis Treatment Informed Consent
- Osteomyelitis Treatment Informed Consent (Spanish)
- Placement of Temporary Anchorage Device Informed Consent
- Placement of Temporary Anchorage Device Informed Consent (Spanish)
- Salivary Duct Stone Removal Informed Consent
- Salivary Duct Stone Removal Informed Consent (Spanish)
- Salivary Gland Removal Informed Consent
- Salivary Gland Removal Informed Consent (Spanish)
- Sinus Surgery Informed Consent
- Sinus Surgery Informed Consent (Spanish)
- Soft and/or Hard Tissue Grafting Informed Consent (Spanish)
- Soft and/or Hard Tissue Grafting Informed Consent
- Surgical Exposure and/or Bracketing of Impacted Teeth Informed Consent
- Surgical Exposure and/or Bracketing of Impacted Teeth Informed Consent (Spanish)
- Surgical Root Canal (Apicoectomy) Informed Consent
- Surgical Root Canal (Apicoectomy) Informed Consent (Spanish)
- Surgical Tooth Repositioning Informed Consent (Spanish)
- Surgical Tooth Repositioning Informed Consent
- Tooth Extraction Informed Consent
- Tooth Extraction Informed Consent (Spanish)
- Tooth Extraction with Grafting Informed Consent
- Tooth Extraction with Grafting Informed Consent (Spanish)
- Tracheostomy Informed Consent
- Tracheostomy Informed Consent (Spanish)
- Treatment of Cysts or Tumors Informed Consent
- Treatment of Cysts or Tumors Informed Consent (Spanish)

© 2024 Carestream Dental LLC. 22327 DE ES Cover 0121. **Carestreamdental.com**